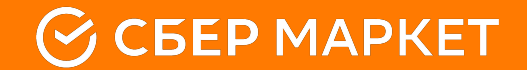

# **Инструкция по работе с заявками в HelpDesk**

**sbermarket.ru**

## **Инструкция по работе с заявками в HelpDesk**

В приложении shopper мы добавили возможность общаться с операторами через систему HelpDeskEddy Прямо из приложения можно создать запись в системе и получить ответ от оператора. Правила работы с заявками:

- 1. Не пишем в чат в Шоппер (не открываем новую тему), если с заказом все хорошо, и действия прошли успешно (Заказ доставлен, Оплата прошла, Заказ доставлен и оплачен...) Заявки создаются только по заказам, где требуются действия и уточнения.
- 2. После решения вопроса, когда Вы получили ответ, не нужно писать в ответ какие-то сообщения, например: "Спасибо...", "Беру в работу..."
- 3. Выбираем тематику правильно. Описание каждого типа заявок представлено ниже.
- 4. Не создаваем заявку в HD повторно по одному и тому же случаю. Если через 5 мин не поступило ответа, то пишем в этой же заявке еще один вопрос, но новую заявку по этому случаю не создаем. Все заявки обрабатываются в порядке очереди, а дубли заявок только увеличат время ожидания ответа.
- 5. Запрещается создание заявок в HDE на перенос заказа на другой временной слот по всем причинам, кроме "форсмажорных" обстоятельств. К форс-мажорным обстоятельствам относятся только следующие ситуации:
	- отсутствие электроэнергии в ТЦ;
	- эвакуация;
	- в магазине не работают кассы
	- неработоспособность (блокировка) карты

Все заявки на перенос, создаваемые точкой, будут **автоматически закрываться.**

### **Создание**

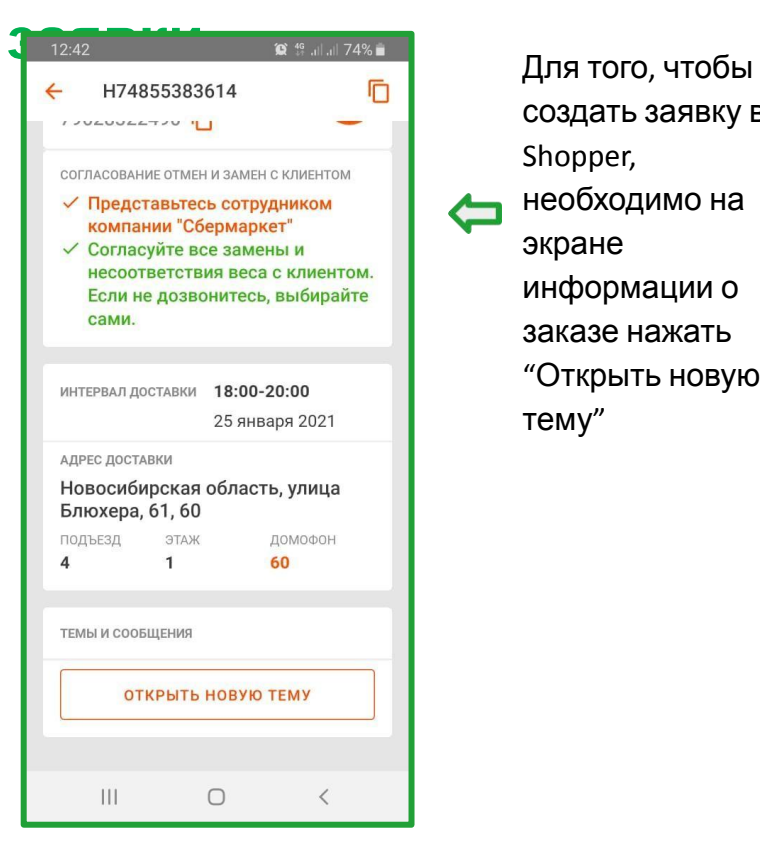

создать заявку в Shopper, необходимо на экране информации о заказе нажать "Открыть новую тему"

 $\equiv$ 

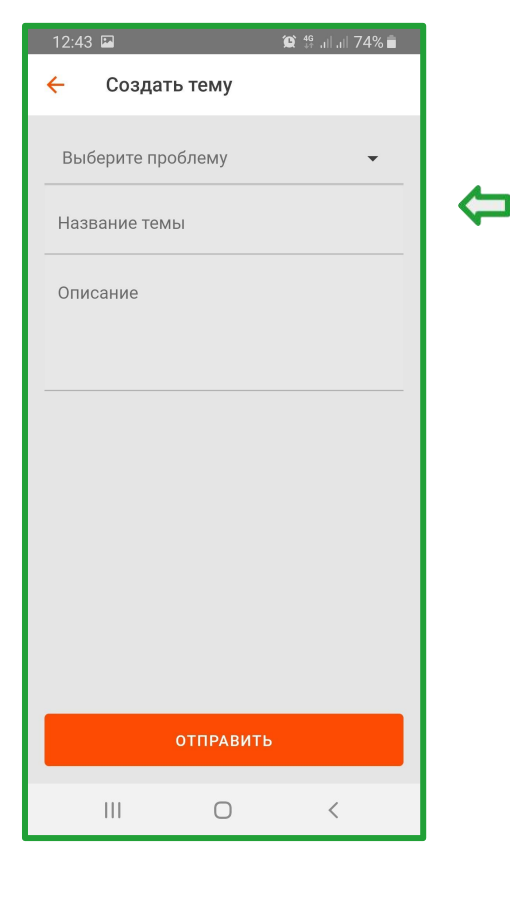

При нажатии на кнопку "Открыть новую тему" открывается форма создания темы, где обязательно нужно заполнить:

- 1. Типа проблемы (тип заявки)
- 2. Название темы (номер заказа)
- 3. Описание (сообщение, которое Вы хотите написать)

## **Создание заявки:**

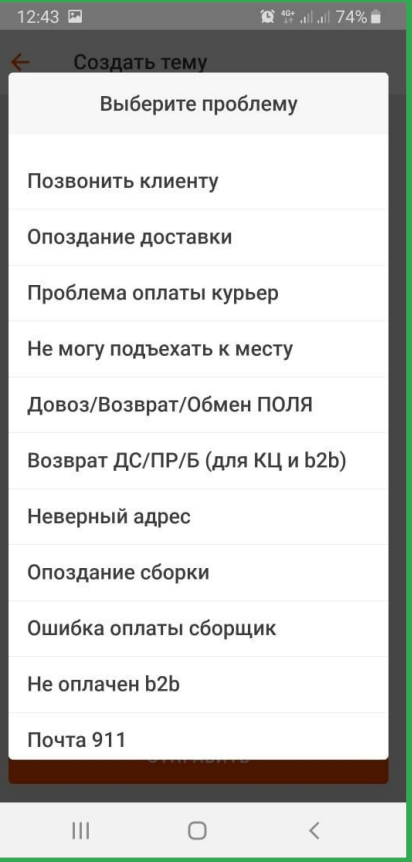

В названии темы указывается только номер заказа Другую информацию можно указать в описании В поле "Выберите проблему" - список типов заявок, которые вам доступны

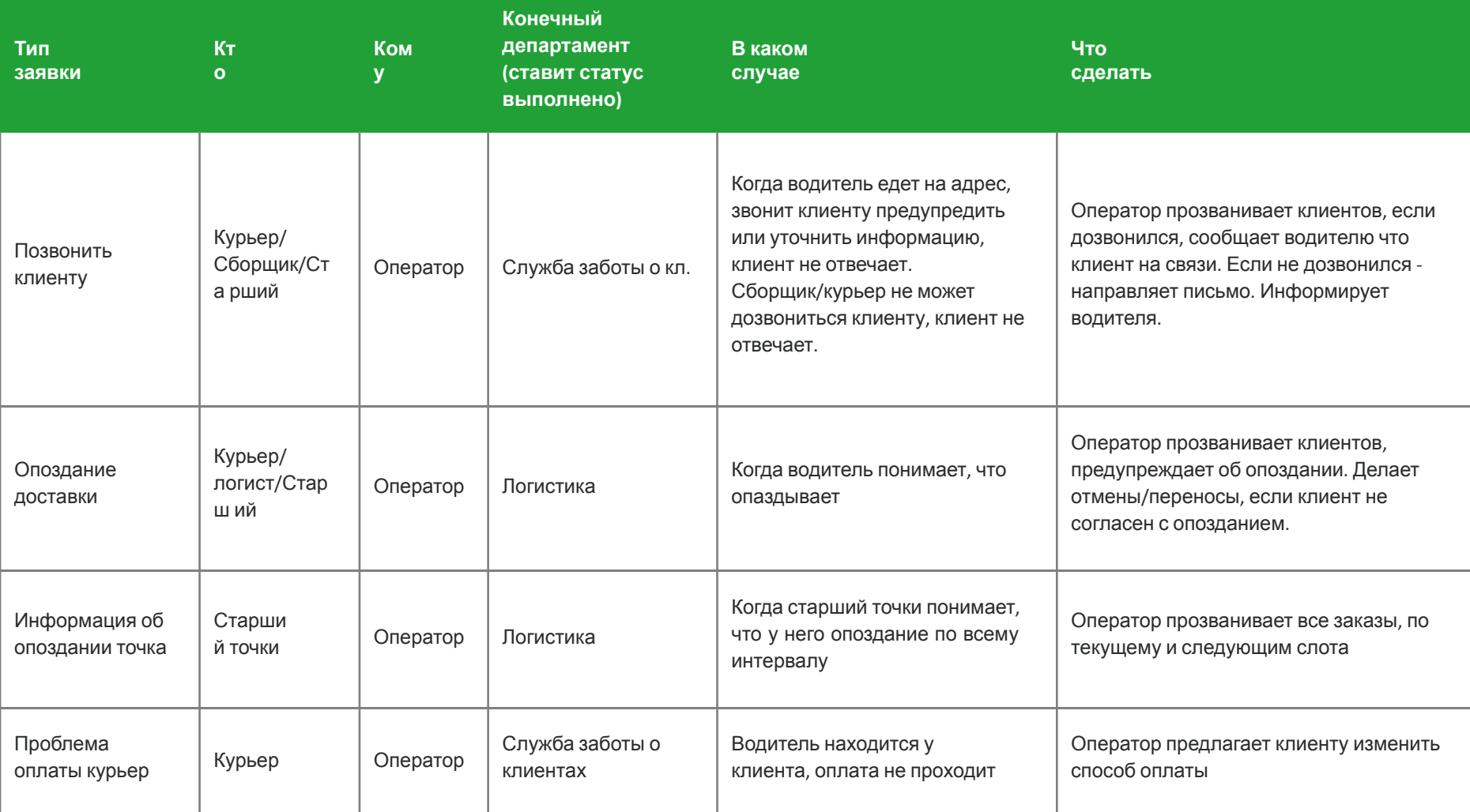

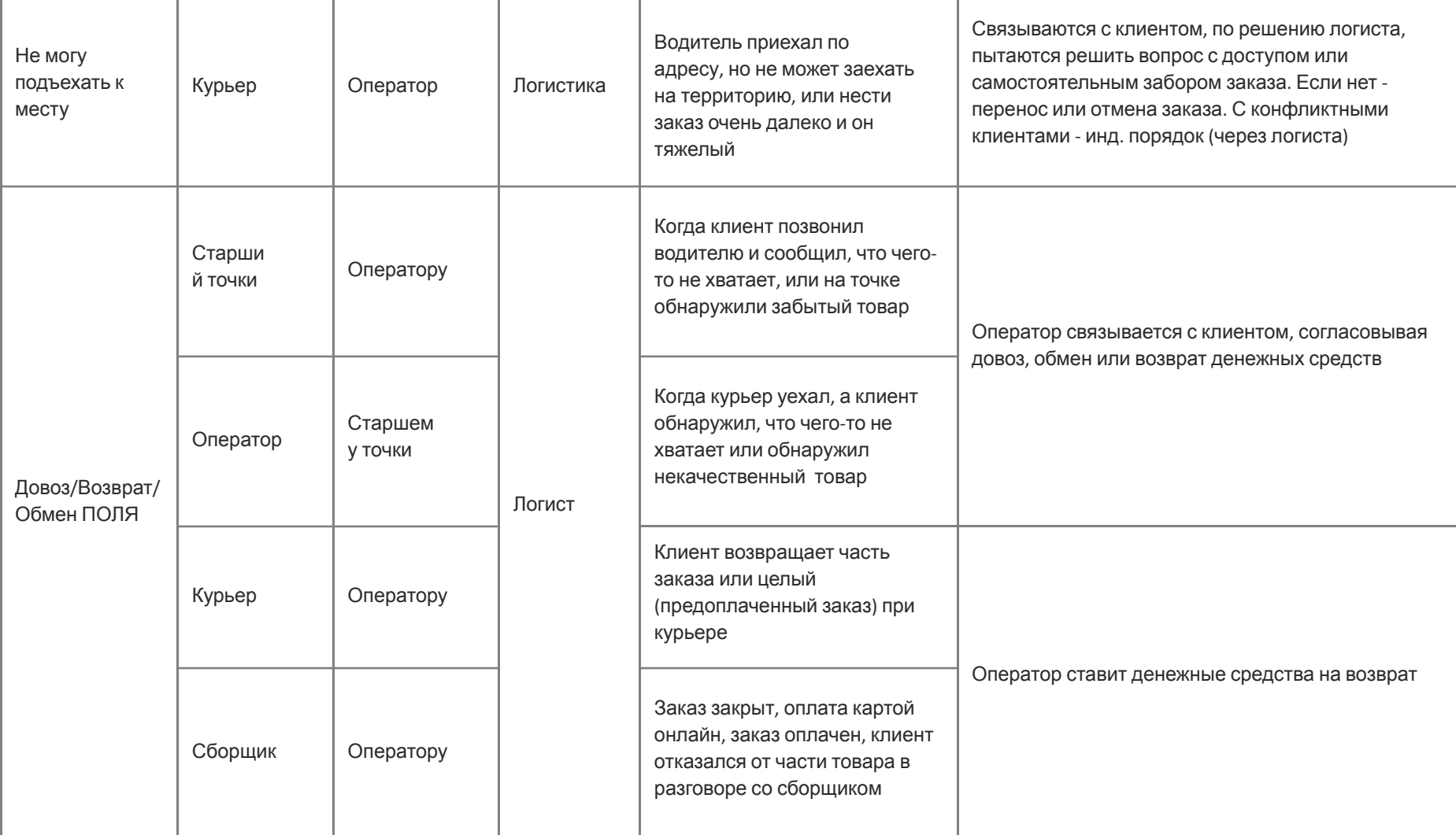

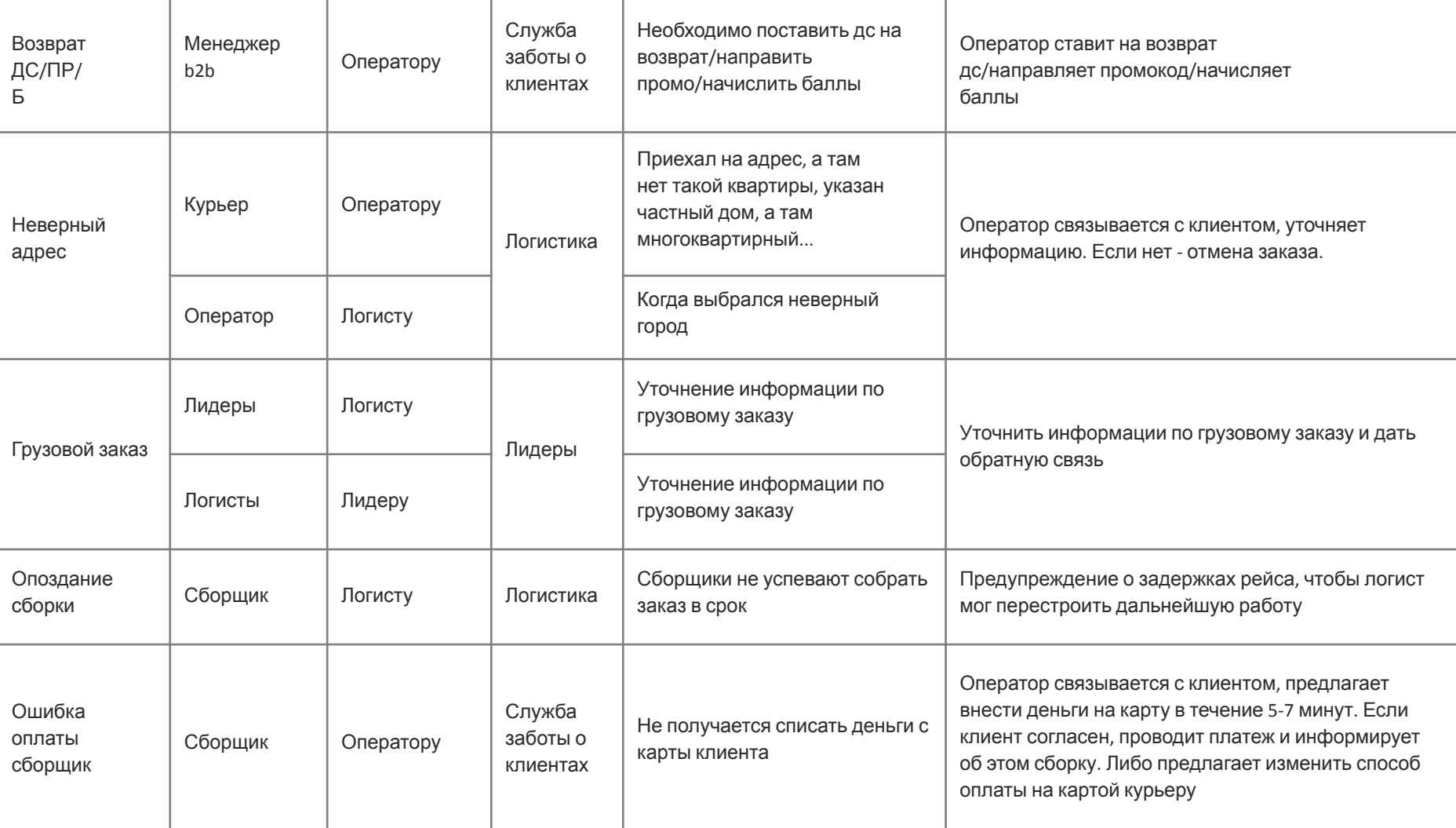

л.

л.

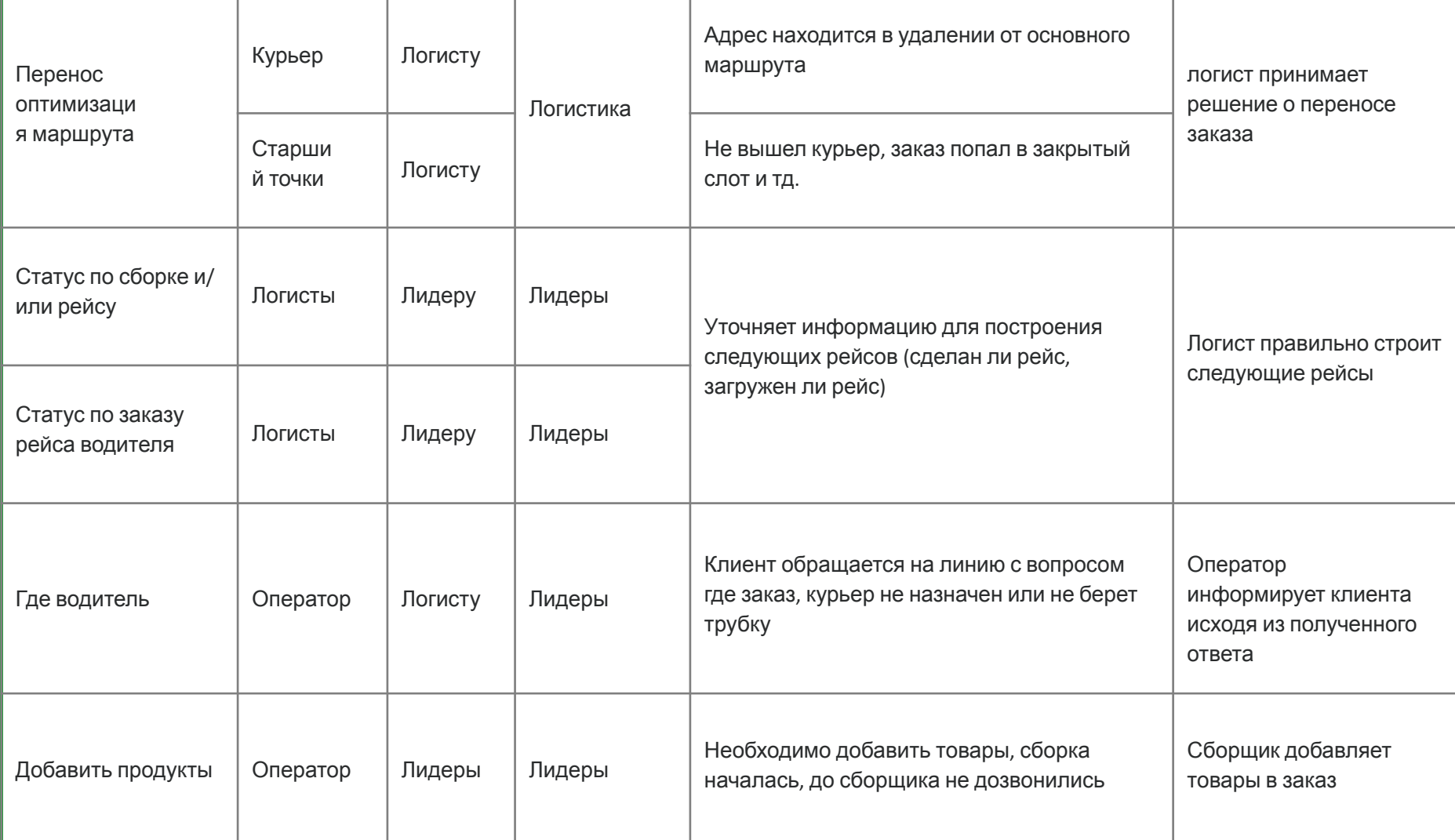

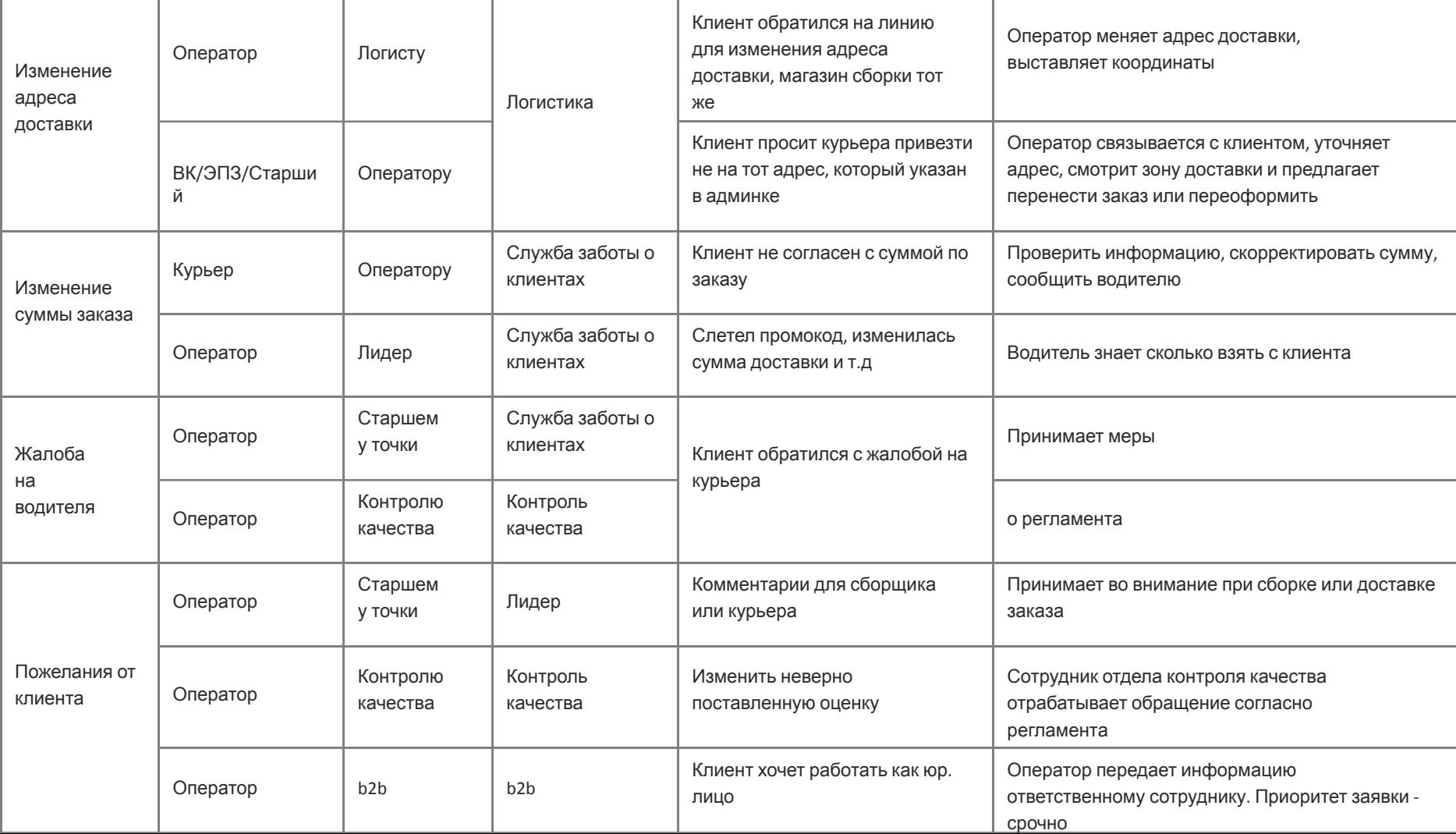

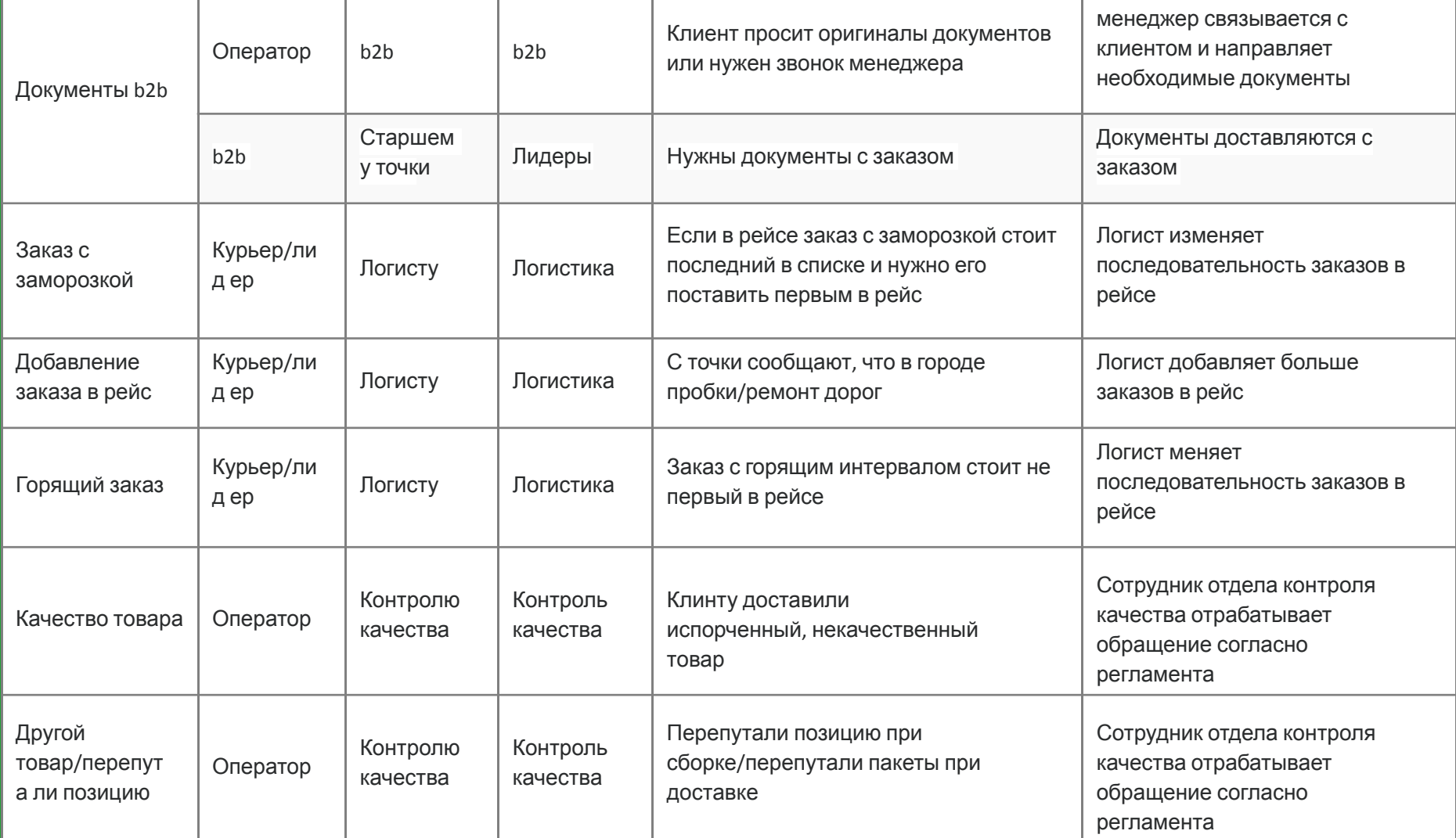

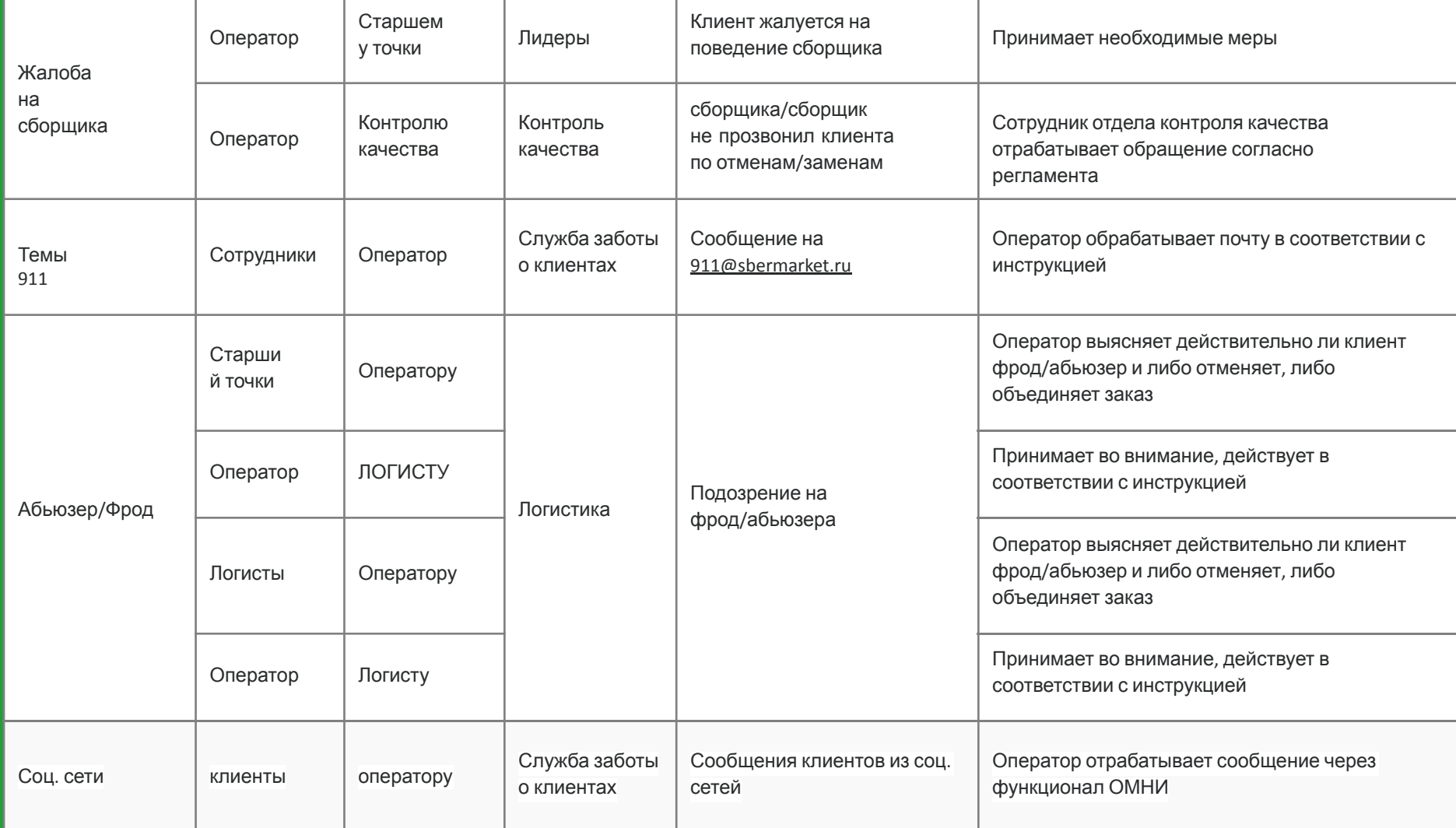

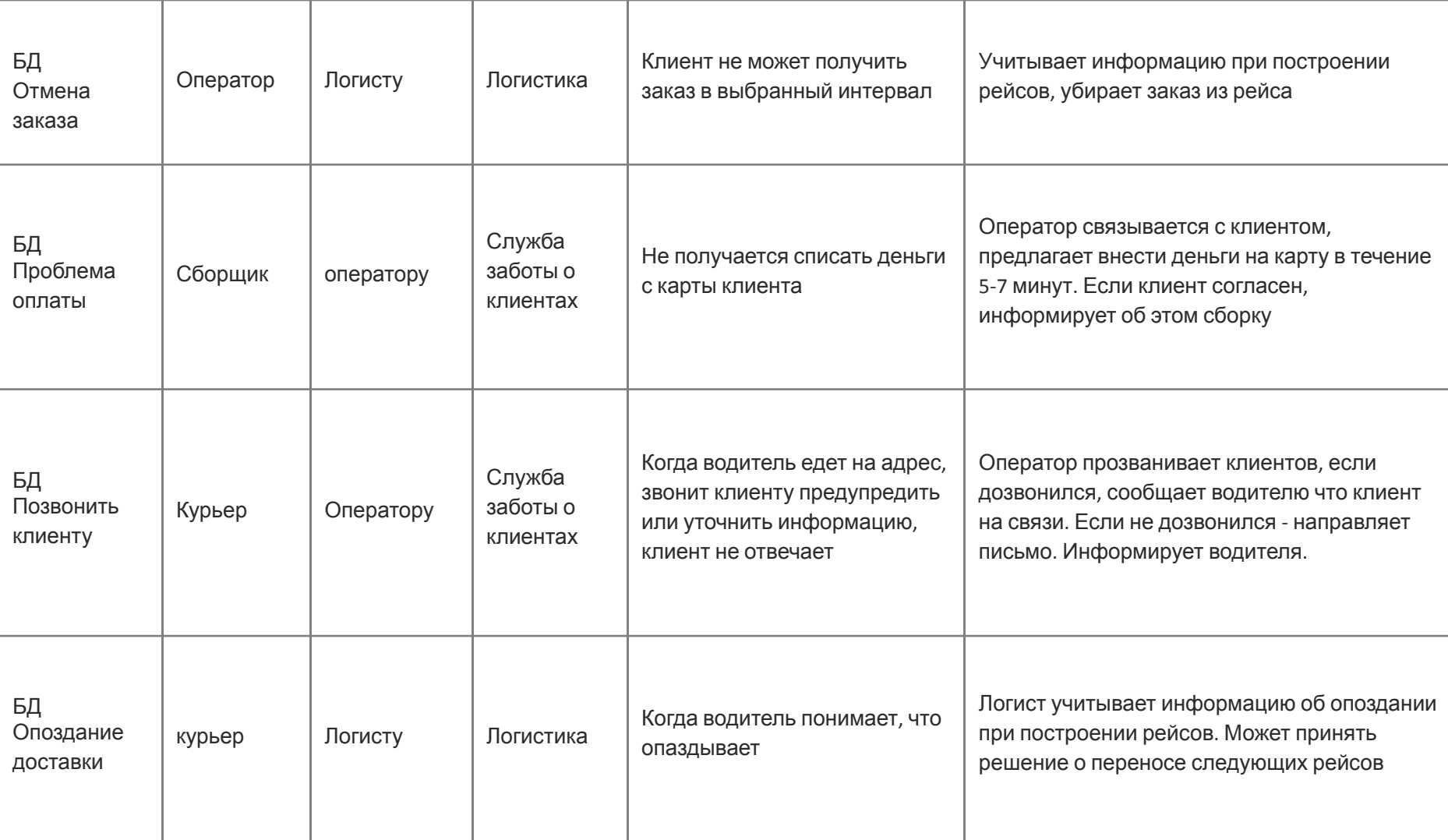

┱

┰

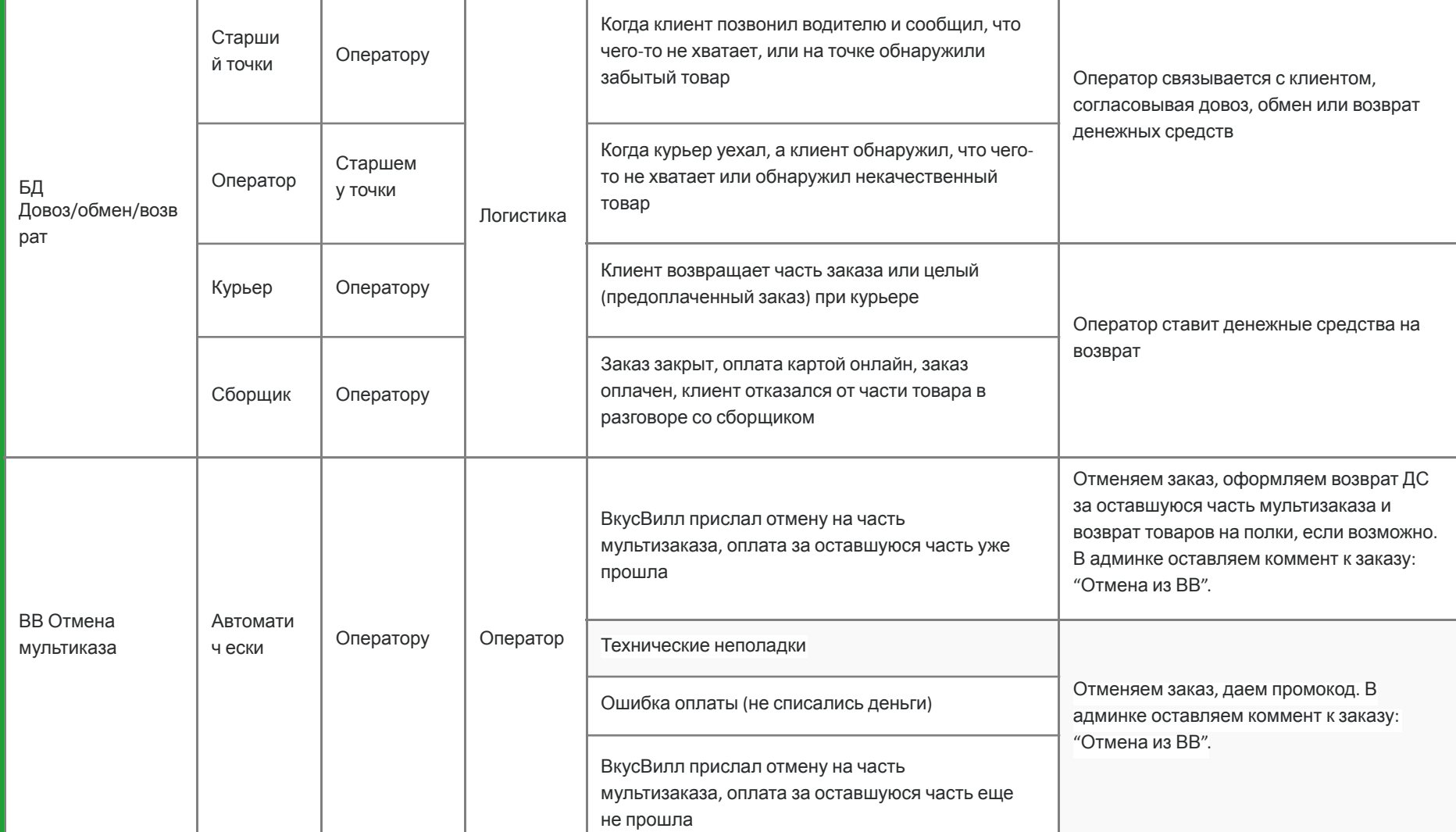

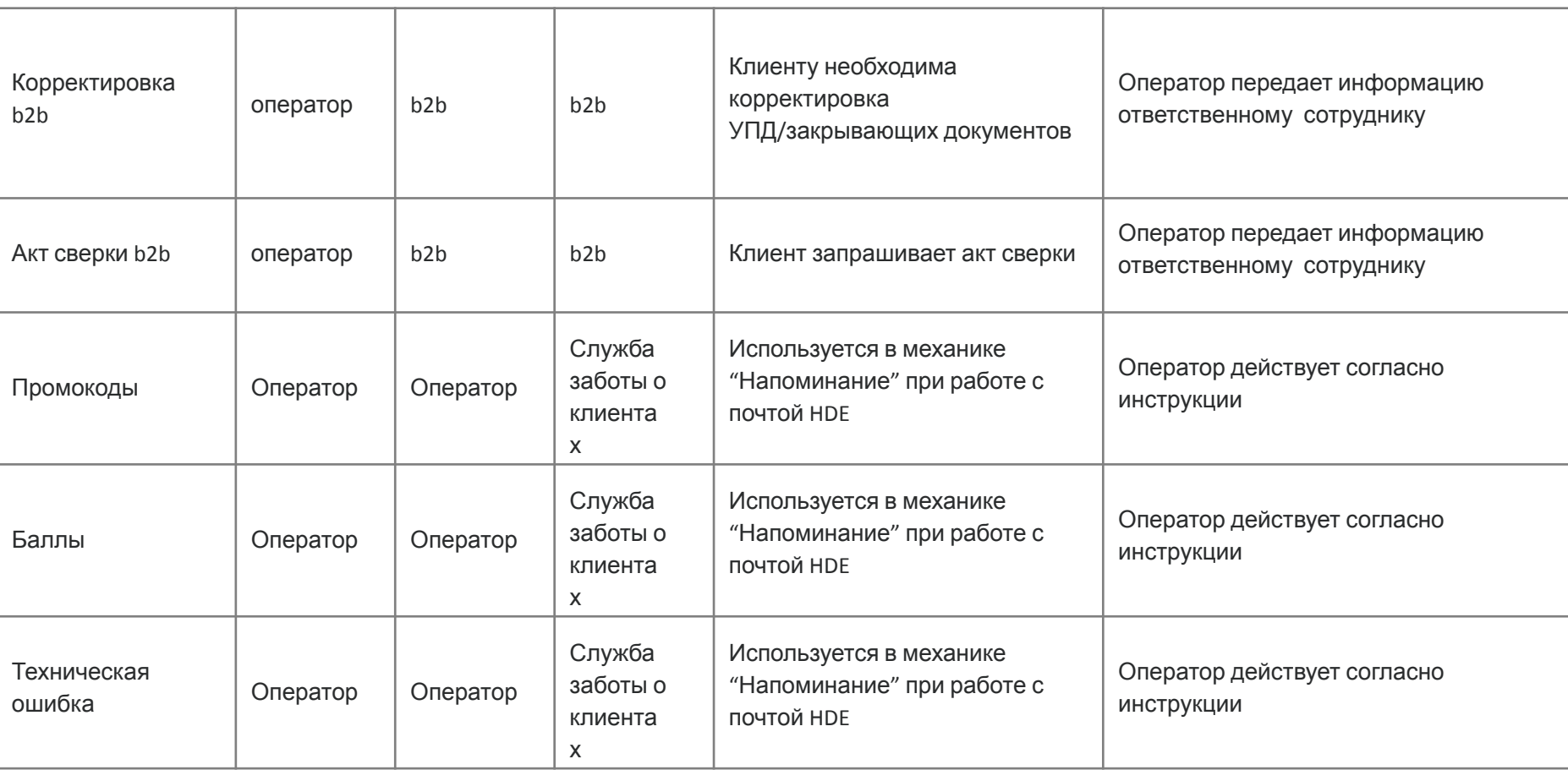

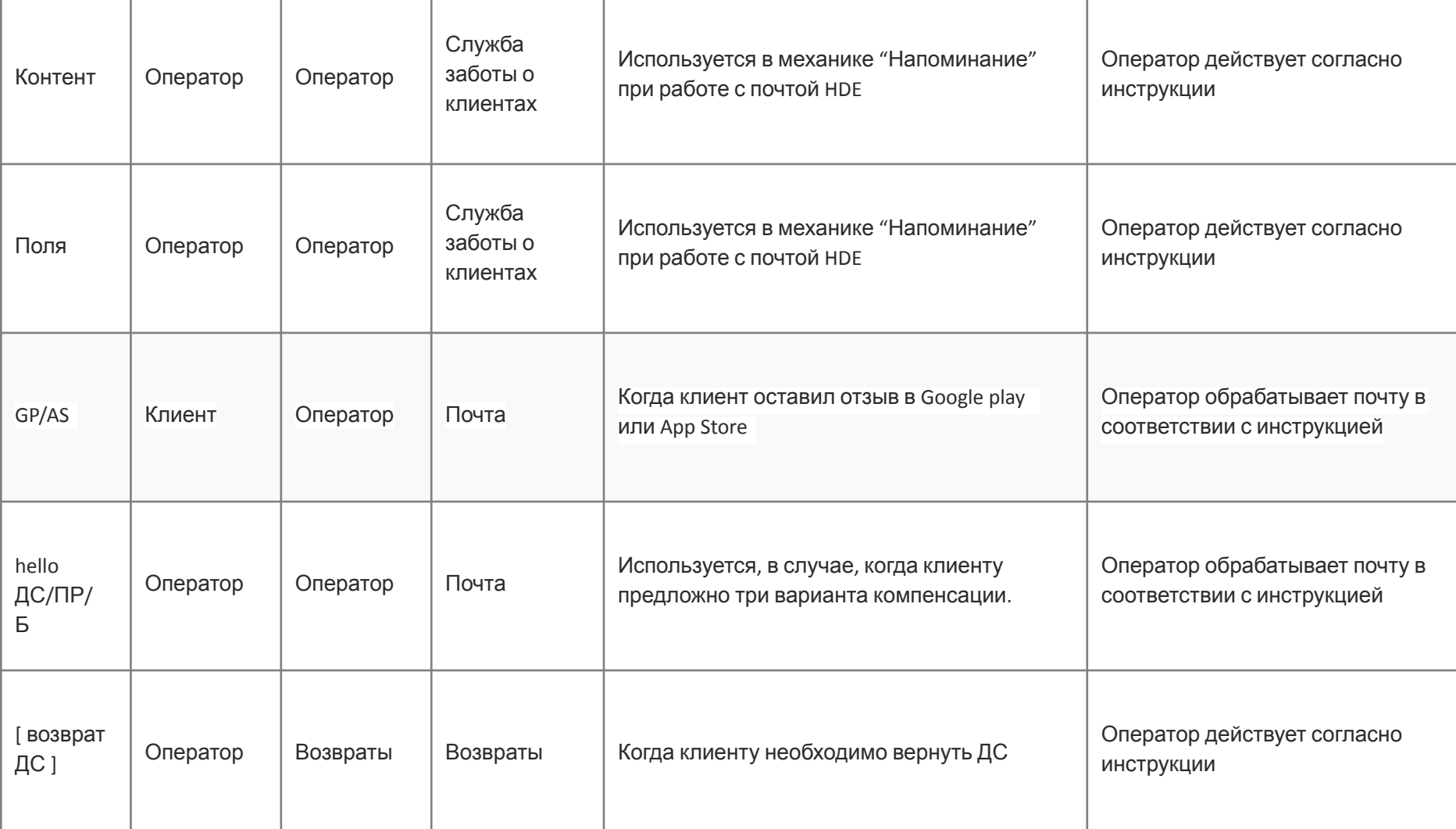

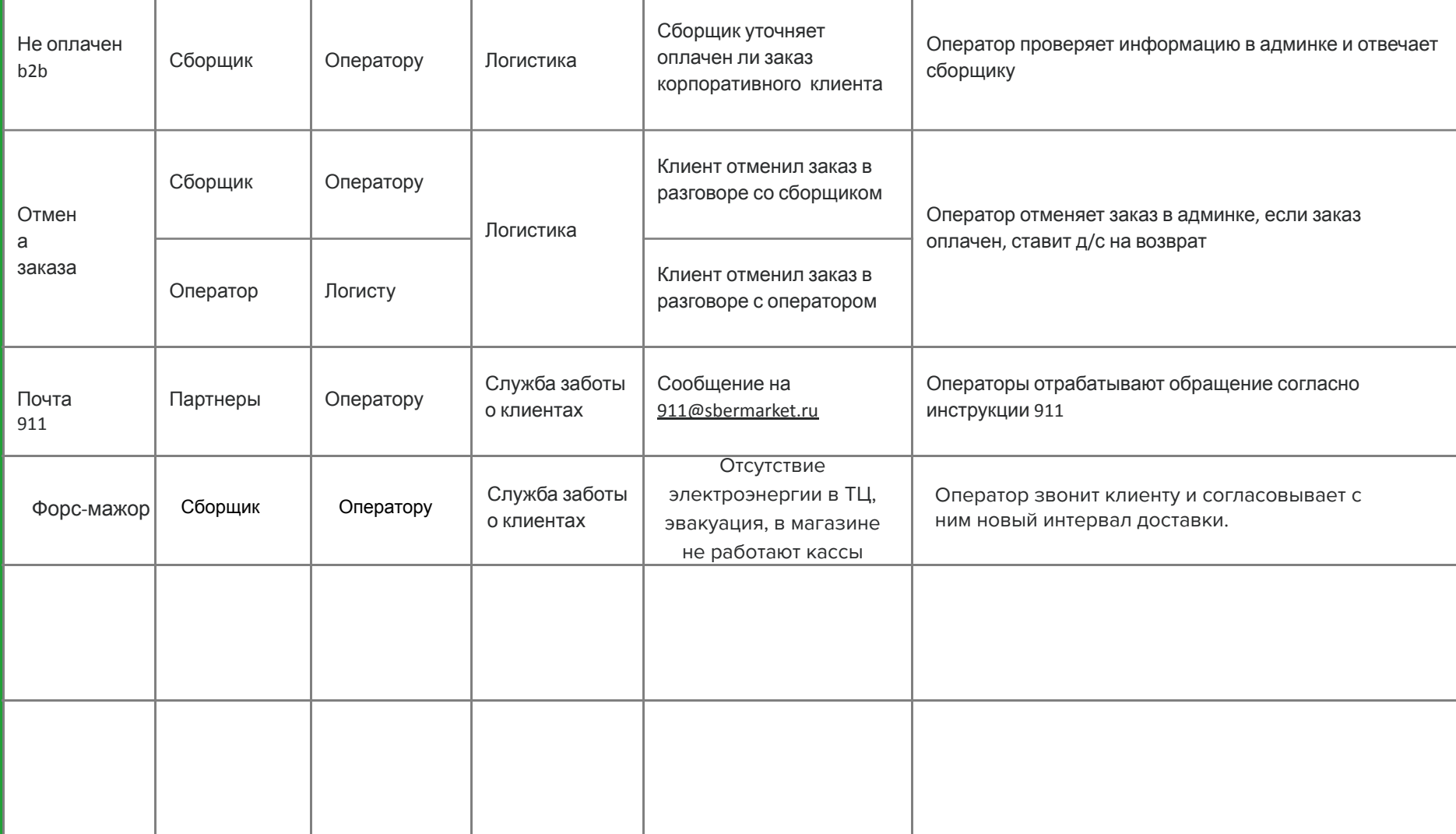

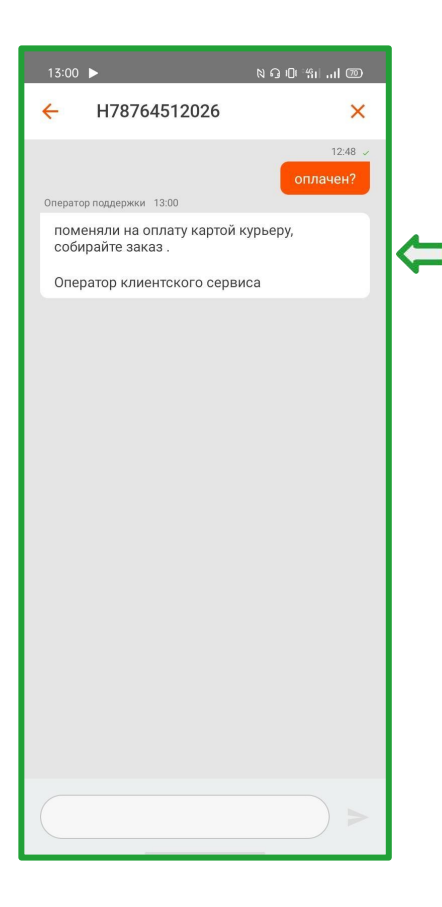

После создания заявки можно открыть тему и дополнительно чтото уточнить, оставить комментарий.

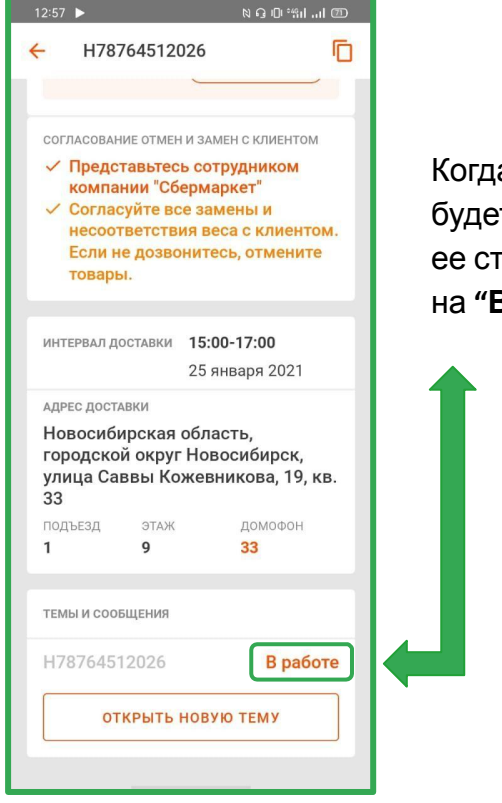

Когда ваша заявку будет взята в работу, ее статус изменится на **"В РАБОТЕ"**

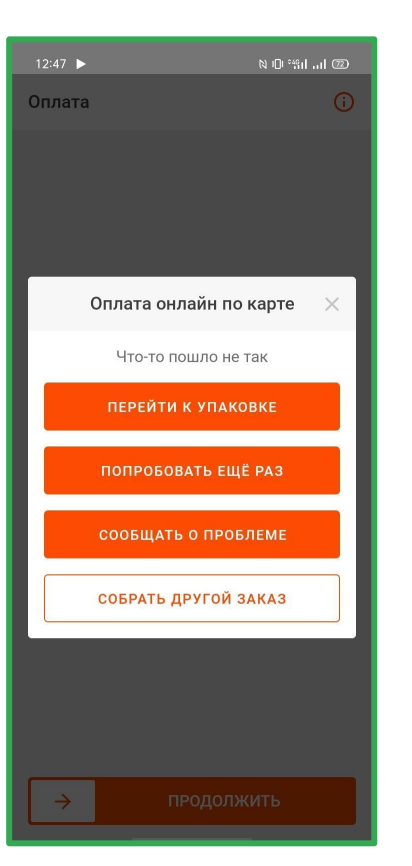

#### **ВАЖНО:**

- По заявкам с типом "Ошибка оплаты" перед тем, как создавать заявку на оператора, необходимо проверить платеж повторно через несколько минут
- Отправлять в работу заявку нужно только 1 раз. Если Вам никто не ответил, появились какие-либо дополнения и тд. - указываете комментарии в текущей заявке!
- ПУШ уведомления приходят, когда вы находитесь не в чате. Если нажать на него - откроется чат.

#### **sbermarket.ru**